## **[SB Online]への参加方法 オンライン視聴サイト**

## How to access SB Online

「サステナブル・ブランド国際会議2022横浜(SB 2022 Yokohama)」または、同時開催イベント 「第3回全国SDGs未来都市ブ ランド会議」、「第4回未来まちづくりフォーラム」 にオンライン参加いただくためには、 **[SB Online][\(オンラインライブ・アーカイブ視聴\)](https://sustainablebrandsonline.jp/login)のID・パスワードの設定が必要です。**

事前に下記の流れに沿って、パスワードを設定をお済ませください。[\\*マイページと](https://area18.smp.ne.jp/area/p/lcsj9lhnem2oekgn3/j3pC5a/login.html?_fsi=L2vPP6k3) [[SB Online](https://sustainablebrandsonline.jp/login)]のID・パスワードは共通です。

## **[マイページ](https://area18.smp.ne.jp/area/p/lcsj9lhnem2oekgn3/j3pC5a/login.html?_fsi=L2vPP6k3)・[SB [Online](https://sustainablebrandsonline.jp/login)]用 パスワードの設定方法**

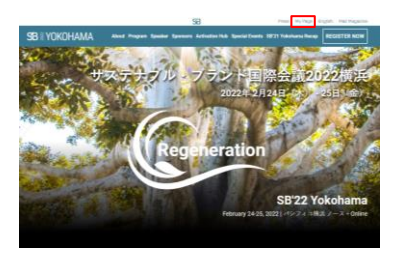

**SB YOKOHAMA** マイページ ログイン

**SB YOKOHAMA** マイページ バスワード再発行

**SB YOKOHAMA** マイページ バスワード再発行

**SB YOKOHAMA** マイページ バスワード再登録

 $R39 - R$ 

evento.

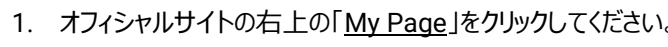

- 2. 「初めてロマイページを表示される方はこちら」を開き、次のページで 「ID(メールアドレス)」に参加登録時に使用したメールアドレスを入力してください。
- 3. 入力したメールアドレス宛に事務局よりメールが届きます。 届いたメールから、パスワード設定のURLを開いてください。

**メール件名:【SB 2022 Yokohama(または同時開催イベント)】マイページ パスワード登録/再登録手続きのご案内**

- 4. パスワード設定を行ってください。
- 5. パスワードの登録が完了したら、完了です。 パスワードを忘れずに保管してください。

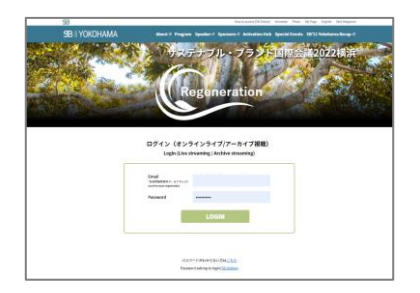

パスワード設定が完了したら、**[SB [Online](https://sustainablebrandsonline.jp/login)]**にて、ID・パスワードを入力してログインしてください。 ※**[「マイページ」](https://area18.smp.ne.jp/area/p/lcsj9lhnem2oekgn3/j3pC5a/login.html?_fsi=L2vPP6k3) と[SB [Online](https://sustainablebrandsonline.jp/login)]は異なります。 「[マイページ](https://area18.smp.ne.jp/area/p/lcsj9lhnem2oekgn3/j3pC5a/login.html?_fsi=L2vPP6k3)」 から[SB [Online](https://sustainablebrandsonline.jp/login)]にアクセスいただくことはできません。**